## **OLYMPUS**

# Installation Manual PRECiV [Ver.1.2]

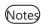

This installation manual is for the PRECiV software.

To ensure safety, obtain optimum performance and to familiarize yourself fully with the installation of this software, we recommend that you study this manual thoroughly before operating this software, and always keep this manual at hand when installing this software. Retain this manual in an easily accessible place near the work desk for future reference.

## CONTENTS

| ١. | Introduction                                                                            | . 1  |   |
|----|-----------------------------------------------------------------------------------------|------|---|
| 2. | Installing this software                                                                | . 5  |   |
|    | 2.1 Starting the Installer                                                              | . 5  |   |
|    | 2.2 Activation of this software                                                         | . 7  |   |
|    | 2.2.1 Purpose of activating this software                                               | . 7  |   |
|    | 2.2.2 Activation procedure                                                              | . 7  |   |
|    | 2.2.3 When to activate this software                                                    | . 8  |   |
|    | 2.2.4 Internet-based activation of this software                                        | . 9  | 1 |
|    | 2.2.5 File-based activation of this software                                            | . 10 | ı |
|    | 2.2.6 Code-based activation of this software                                            | . 15 |   |
|    | 2.2.7 Troubleshooting for problems associated with activation                           | . 19 |   |
|    | 2.2.7.1 Repair function                                                                 | . 20 | ı |
|    | 2.2.7.2 Recovery function                                                               | . 21 |   |
|    | 2.3 Installation                                                                        | . 23 |   |
|    | 2.3.1 Installing this software                                                          | . 23 |   |
|    | 2.3.2 Connecting the camera and installing the camera driver                            |      |   |
|    | 2.3.3 Connecting the coded units and the motorized stage and installing the driver      | . 26 | , |
|    | 2.4 Updating/Upgrading this software and adding Solutions                               |      |   |
|    | 2.4.1 Installing updates                                                                | . 27 |   |
|    | 2.4.2 Adding Solutions                                                                  |      |   |
|    | 2.4.3 Installing digital charts for the Materials Solution "Chart Comparison" in PRECiV |      |   |
|    | 2.4.4 Migrating from Stream to PRECiV                                                   | . 28 | i |
|    | 2.5 Deactivation of this software                                                       | .29  |   |
|    | 2.5.1 Internet-based deactivation                                                       | . 30 |   |
|    | 2.5.2 File-based deactivation of this software                                          | . 31 |   |
|    | 2.5.3 Code-based deactivation of this software                                          |      |   |
|    | 2.6 Using service updates                                                               |      |   |
|    | 2.6.1 Viewing and downloading service updates                                           |      |   |
|    | 2.6.2 Checking for available service updates                                            |      |   |
|    | 2.6.3 Viewing the service updates installed                                             |      |   |
|    | 2.6.4 Installing the service updates (on the PC with Internet connection)               |      |   |
|    | 2.6.5 Installing the service updates (on the PC without Internet connection)            | . 40 |   |
| 3. | Starting and configuring this software                                                  | 42   |   |
|    | 3.1 Starting this software                                                              |      |   |
|    | 3.2 Setting this software                                                               |      |   |
|    | 3.2.1 Prerequisites for settings when using the coded or motorized microscope           |      |   |
|    | 3.2.2 Specifying the hardware to be used                                                |      |   |
|    | 3.2.3 Setting the specified hardware                                                    |      |   |
|    | 3.2.4 Calibrating the system                                                            |      |   |
|    | 3.2.5 Using a system restore point                                                      |      |   |
|    | 3.2.5.1 Information saved in a system restore point                                     |      |   |
|    | 3.2.5.2 Creating a system restore point                                                 |      |   |
|    | 3.2.5.3 Restoring this software using a system restore point                            |      |   |
|    | 3.3 Acquiring your first images                                                         |      |   |
|    |                                                                                         |      |   |
|    | Uninstalling this software                                                              |      |   |
|    | 4.1 Procedures to uninstall this software                                               |      |   |
|    | 4.1.1 Uninstalling this software                                                        | 50   | į |

| 4.1.2 When the DVD supplied with this software cannot be used                      | 50 |
|------------------------------------------------------------------------------------|----|
| 4.2 Cautions for uninstallation                                                    | 51 |
| 5. Cautions for safe use                                                           | 52 |
| 5.1 Cautions for automatic recovery of the operating system                        | 52 |
| 5.2 Changing the user authority and adding/deleting the user                       | 52 |
| 5.3 Recommended procedures for replacing the PC and reinstalling OS                | 52 |
| 5.4 Others                                                                         | 53 |
| 6. Troubleshooting                                                                 | 55 |
| 6.1 Troubleshooting flowchart when a problem occurs on PRECiV                      | 55 |
| 6.2 Flowchart to determine whether to save the system restore function with PRECiV | 56 |
|                                                                                    |    |

Any copyrights relating to this manual shall belong to EVIDENT CORPORATION. We at EVIDENT CORPORATION have tried to make the information contained in this manual as accurate and reliable as possible. Nevertheless, EVIDENT CORPORATION disclaims any warranty of any kind, whether expressed or implied, as to any matter whatsoever relating to this manual, including without limitation the merchantability or fitness for any particular purpose. EVIDENT CORPORATION will from time to time revise the software described in this manual and reserves the right to make such changes without obligation to notify the purchaser. In no event shall EVIDENT CORPORATION be liable for any indirect, special, incidental, or consequential damages arising out of purchase or use of this manual or the information contained herein. No part of this document may be reproduced or transmitted in any form or by any means, electronic or mechanical, for any purpose, without the prior written permission of EVIDENT CORPORATION.

#### Open source licenses

Follow this link for detailed information on open source licenses.

https://www.olympus-ims.com/microscope/preciv/oss-license/

#### <u>Trademark information</u>

Microsoft and Windows are registered trademarks in the USA and other countries of Microsoft Corporation, USA. All of the other brand names and product names mentioned in this manual are trademarks or registered trademarks of their respective owners.

© EVIDENT CORPORATION

All Rights reserved

Installation Manual\_PRECiV1.2\_EN\_01

## 1. Introduction

The instruction manual for this software consists of this manual (Installation Manual), Online Help and User's Manual. New users are advised to use the User's Manual to familiarize themselves with the product and to use the Online Help for more detailed questions later.

This Installation Manual describes the procedures to install this software. For the procedures to install the digital camera to be used in combination with this software, refer to the instruction manual of the respective digital camera. There are 4 grades in this software.

- Capture
- Core
- Pro
- Desktop
- Solutions (paid) can be added to this software separately.

This installation manual describes the procedures when using [Pro]. When installing other grades or solutions, a part of dialog boxes shown in this instruction manual may not be displayed during installation, but the procedures to install this software are the same.

#### NOTE:

The license key is required for installing this software. The license key is described on the license certificate (see Importance of license key (page 8)). Be sure to keep the license certificate.

#### NOTE:

Before installing the software, read the installation manual of each device that is to be controlled. Also refer to the corresponding device manuals for any information on how to operate the connected devices, for example, microscopes.

#### NOTE:

When connecting a camera other than a USB camera, connect it to the PC before installing this software.

When connecting a USB camera, connect it to the PC after installing this software.

For procedures to connect the camera, refer to the instruction manual for the camera you will use.

#### NOTE:

Be sure to close all the running applications before installing this software.

#### NOTE:

This software cannot be installed unless the OS user account is registered as "Computer Administrator." If the user account is not registered as "Computer Administrator", contact "Computer Administrator".

(For registering the user account, refer to the instruction manual for your PC.)

#### Cautions for Disposal

When disposing of this product, be sure to follow the regulations and rules of your local government. If you have any questions, contact EVIDENT.

#### Recommended system requirements

The following system requirements are necessary to install and run this software.

Depending on the camera used, additional or more extensive system requirements may be necessary. Be sure to read the instruction manual of the camera you use before installing this software.

| No. | Topic              | System requirements                                                                                         |
|-----|--------------------|----------------------------------------------------------------------------------------------------|
| 1   | CPU                | Intel® Core <sup>TM</sup> i5, Intel® Core <sup>TM</sup> i7, Intel® Xeon® or equivalent or higher            |
| 2   | RAM                |                                                                                                    |
| 2   | KAIVI              | 16 GB (2 x 8 GB) Special requirements to the memory for certain functionality:                              |
|     |                    | , , ,                                                                                                    |
| 2   | Hard disk capacity | Training of neural networks: 32 GB RAM  5 GB or more space for installation                                 |
| 3   | Hard disk capacity | Minimum space of 50 GB is required for saving images and data.                                              |
| 4   | Optimized monitor  | 1920 x 1080 (Full HD)*1                                                                                     |
| 4   | resolution         | 1920 X 1000 (1 dii 11D)                                                                                     |
| 5   | Graphic card       | 64 bit graphics card with 2 GB RAM                                                                          |
|     | ·                  | The graphics card with high performance may be required depending on special functions.                     |
|     |                    | Live HDR (compatible with CUDA 9.1)                                                                         |
|     |                    | Live HDR on DP74                                                                                            |
|     |                    | NVIDIA graphics board compatible with CUDA 9.1                                                              |
|     |                    | For neural network training:                                                                                |
|     |                    | NVIDIA graphics board compatible with CUDA 11, 6 GB RAM                                                     |
|     |                    | For using neural networks in [Count and Measure], [Phase Analysis], [Particle Distribution] and [Porosity]: |
|     |                    | NVIDIA graphics board compatible with CUDA 11                                                               |
| 6   | Drive              | DVD drive (available for double layer DVD)                                                                  |
| 7   | PC input device    | Minimum 2 button mouse (recommended: 3 button mouse with wheel),<br>Keyboard                                |
| 8   | OS                 | Microsoft® Windows® 10 Pro (64 bit) (Version 20H2 or later)                                                 |
|     |                    | Microsoft <sup>®</sup> Windows <sup>®</sup> 10 Pro for Workstations (64 bit) (Version 20H2 or later)        |
|     |                    | Microsoft <sup>®</sup> Windows <sup>®</sup> 10 Enterprise (64 bit) (Version 20H2 or later)                  |
|     |                    | Microsoft® Windows® 11 Pro (64 bit)                                                                         |
|     |                    | Microsoft <sup>®</sup> Windows <sup>®</sup> 11 Pro for Workstations (64 bit)                                |
|     |                    | Microsoft® Windows® 11 Enterprise (64 bit)                                                                  |
| 9   | OS language        | Japanese, English, German, Chinese, Russian, French, Korean, Spanish, Czech, and Polish                     |
| 10  | Office products    | Microsoft® Office 365 (Semi annual channel)                                                                 |
|     | '                  | Microsoft® Office 2019                                                                                      |
|     |                    | Microsoft <sup>®</sup> Office 2021                                                                          |
| 11  | .NET Framework     | .NET Framework 4.6.2 or later (If 4.6.2 version is not installed on the PC, it will be installed            |
|     |                    | automatically when setting up this software.)                                                               |
| 12  | Web browser        | Microsoft <sup>®</sup> Edge, Google Chrome <sup>TM</sup>                                                    |
| 13  | USB                | USB3 port for DP22/DP23/DP23M/DP27/DP28/LC35/SC50/SC180/UC90                                                |
|     |                    | USB2 port for LC30/SC30/SC100                                                                               |
|     |                    | USB2 port for microscope hardware (microscope frame, stage, and light source)                               |
| 14  | COM port           | RS232C port for microscope hardware (microscope frame, stage, and light source)                             |

. \_\_\_\_\_\_3

\*1 When this software is displayed on the large size monitor such as 4K monitor, etc., it may be displayed in a smaller size. In this case, right-click on the desktop to display "Display settings", and change the display scale.

When using the controller dedicated to the EVIDENT DP camera, follow the system requirements described in the instruction manual for the controller.

#### Cautions for use

- 1. An error may appear if the PC turns into the sleep mode while running this software. Be sure to set the PC not to be in sleep mode.
- 2. The image data may be damaged unexpectedly. Be sure to backup data on regular basis.
- 3. Do not connect or disconnect the camera cable (including USB) of the camera while running the software. Otherwise, camera failure, malfunction of application or data loss may be caused.
- 4. This software cannot simultaneously be started multiply.
- 5. The different grades of this software (Example: Core and Pro) cannot be installed on the same PC.
- 6. Before installing this software, read the installation manual of each device that is to be controlled. Also, for any information on the procedures to operate the connected devices, such as microscopes, etc., read the instruction manuals for corresponding devices.
- 7. Never attempt to delete or rename the folders and files created when installing this software. Otherwise, this software may not start. Also, do not specify the desktop as an installation destination folder.
- 8. If the free space of Hard Disk Drive (HDD) reduces, the data processing speed may become extremely slow or errors may appear frequently Delete unnecessary data files frequently.
- 9. Please understand that EVIDENT shall not be responsible for any loss (destruction) of the data recorded.
- 10. In order to use the report function of this software, you need to install either Microsoft<sup>®</sup> Office 365, Microsoft<sup>®</sup> Office 2021 or Microsoft<sup>®</sup> Office 2019.
- 11. If the user account control level is high, the message asking you to confirm whether you agree to change "CodeMeter Runtime Server" may appear when you start the PC. If this message appears, select [Yes]. You can make this message not to appear by setting the user account control level to the lowest.
- 12. When installing this software, the software called CodeMeter is installed. Since the license of this software is controlled by CodeMeter, do not uninstall CodeMeter, delete or rename folders and files carelessly. Otherwise, this software may not start.
- 13. To use this software, you need to activate the license. Therefore, we recommend you to connect your PC to the Internet.
- 14. The system protection function (creation of restore point) that can be set to Windows® may affect the license of this software that is controlled by CodeMeter. If you failed in authenticating the license after restoring the system using the restoration function, refer to Deactivation of this software (page 29) and activate the license again. If you are still unable to authenticate the license, contact EVIDENT.

## 2. Installing this software

This section describes the procedures to install this software.

#### 2.1 Starting the Installer

Prepare following items for installation.

- DVD-ROM\*
- License certificate of this software (see page 8)
- License certificate of the solution (only when using the solution)
- Storage media such as USB flash drive, etc.
   (only when the PC to install this software on does not have an Internet connection)

\* When installing this software from the website

You can also install this software by downloading it from the website.

- 1. Access to the URL below and download the Installer compressed file [PRECiV\_VerXXX.zip]. https://www.olympus-ims.com/ja/service-and-support/downloads/
- 2. Decompress the ZIP file, and double-click "setup.exe" directly under the decompression destination folder.
- 1. Start Windows<sup>®</sup>. (Log on with the Computer Administrator account.)
- 2. Insert the DVD-ROM into the DVD drive.
- 3. Click [Run setup.exe].

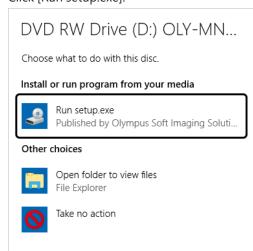

5

4. When the [User Account Control] window appears, click [Yes] button.

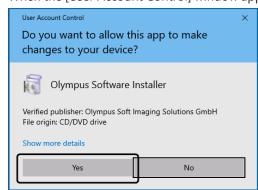

• After Microsoft  $^{\$}$  .Net Framework is installed, you may be requested to restart Windows  $^{\$}$  . In this case, restart Windows  $^{\$}$  , start "Explorer", and double-click the DVD drive icon.

Go to "Activation of this software.

#### 2.2 Activation of this software

#### 2.2.1 Purpose of activating this software

Software activation is a process to unlock this software you are about to install or have already installed for perpetual use.

Normally, the licenses are activated at the beginning of installing this software, but you can also activate the licenses after installing this software. When this software is activated, you can acquire the license of this software registered in the EVIDENT license activation server.

If 30 days have passed after installing this software without activating the license, you cannot use this software. Be sure to activate the license within 30 days after installing this software.

If you want to activate the license more than 30 days after installing this software, start this software and select the [Help] > [Activate Product] command to activate the license.

#### 2.2.2 Activation procedure

The activation procedure differs depending on the availability of Internet connection and the PC you use. There are three types of activation procedures. Regardless of the activation procedures used, basically the same data is exchanged between the client PC and the license activation server. This data does not contain any personal information.

- Internet-based activation of this software (page 9)
   If the PC to run this software has an Internet connection, the activation automatically takes place via Internet.
   It is recommended to use this procedure.
- 2. File-based activation of this software (page 10)

  If the PC to run this software does not have an Internet connection, the activation takes place via another PC connected to the Internet.
- Code-based activation of this software (page 15)
   The activation takes place by transferring and entering character codes.

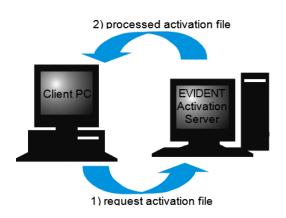

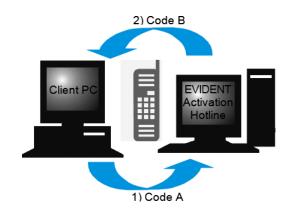

Data that is exchanged during software activation

7

With the Internet-based activation procedure, a request activation file (RAF file) is automatically sent to the EVIDENT license activation server via Internet. When the server recognizes that the license is the authorized license, a processed activation file (PAF file) is sent back automatically.

With the file-based activation procedure, a RAF file is also transferred. However, with this procedure, the RAF files are manually transferred by uploading to and downloading from the license activation server.

With the code-based activation procedure, the character codes are exchanged.

#### Importance of license key

When you install this software, you need to enter a license key.

The license key can be found on the license certificate that was delivered with this software.

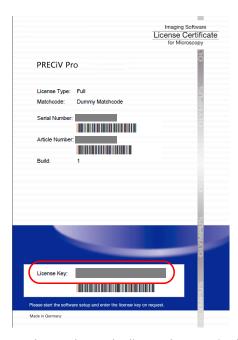

As shown above, the license key required for installing this software can be found in the area framed in red of the license certificate.

When you activate the license, the license activation server checks whether the license is valid or not. If the license is valid, the license activation server sends back a processed file (PAF file). With the PC that has an Internet connection, this process runs automatically and, in general, is finished within a few seconds.

Only one license key is provided for each version of the software. If you purchased Solutions, you are given a separate license certificate with a license key for each solution. You must enter these license keys as well during installation.

#### 2.2.3 When to activate this software

This software will not automatically be activated by only installing it. If you do not activate this software during installation, you must activate it within 30 days after installation. Otherwise, you won't be able to use this software afterwards. Until you complete the activation, a message will appear asking you to activate the license every day during this period.

You can activate the license of this software by selecting the [Help] > [Activate Product] command. This command can be used only when the licenses have not been activated yet.

1. The [Select Action] dialog box below may appear. In this case, select [Install or maintain imaging software], and click the [Next] button.

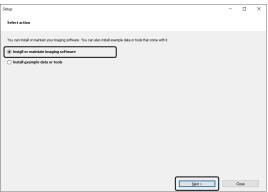

2. When the [Provide license keys] dialog box appears, enter the license key that is given on the license certificate. If you have multiple license keys (for Solutions, etc.), enter all of them.

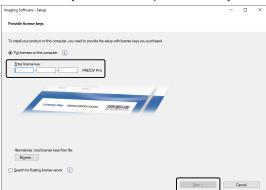

- 3. Click the [Next] button.
- 4. In the [Activate licenses] dialog box displayed, do not change the preset [Activate now (recommended)] option, and click the [Next] button.

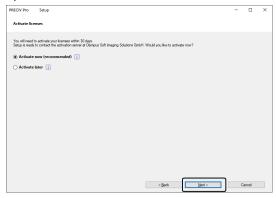

5. In the [Contact activation server] dialog box, click the [Contact Server] button.

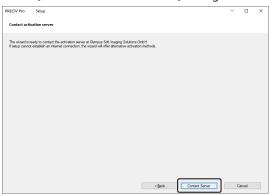

- The PC will connect to the license activation server, and data will be exchanged. This process is performed in the background. This process takes several seconds. Do not attempt to interrupt this process.
- ° If this process is interrupted for some reasons, contact EVIDENT.
- 6. When this software is activated successfully, the dialog box below appears. The file (OlympusLicenseInformation.html) that contains the latest information regarding licenses will be saved on your desktop. Print out this file. In addition, save this file on another PC so that you can always refer to this information. Click the [Next] button to continue installing this software.

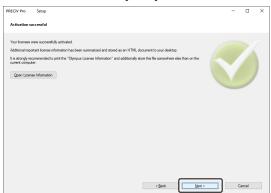

• For subsequent operations, refer to "Installation".

#### 2.2.5 File-based activation of this software

If the PC to run this software does not have an Internet connection, you can activate this software via a different PC that does have an Internet connection.

To do so, install this software on the first PC, and then use a second PC (with an Internet connection) to exchange data with the EVIDENT license activation server. It is necessary to transfer the files between two PCs. Have your license certificate at hand.

1. The [Select Action] dialog box may appear. In this case, select [Install or maintain Imaging software], and click the [Next] button.

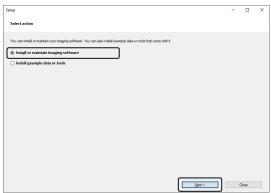

2. When the [Provide license keys] dialog box appears, enter the license key that is given on the license certificate. If you have multiple license keys (for Solutions, etc.), enter all of them.

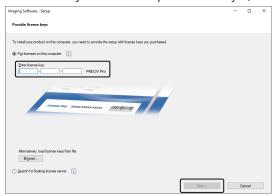

- 3. Click the [Next] button.
- 4. In the [Activate licenses] dialog box displayed, do not change the preset [Activate now (recommended)] option, and click the [Next] button.
- 5. Click the [Save Request file] button on the [Exchange files for activation] dialog box.

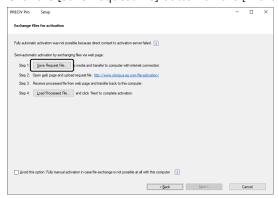

• Do not close the [Exchange files for activation] dialog box. It will be used in subsequent operations.

6. Open the folder for saving the request activation file. Use a storage media such as USB, etc or a folder that can be accessed from the second PC connected to the Internet as the folder for saving the request activation file.

Enter the request file name in [File name]. Use alphanumeric characters to set any file name. Example: "PRECiV"

Make sure that [File type] is a (\*raf) file (request activation file), and then, click the [Save] button.

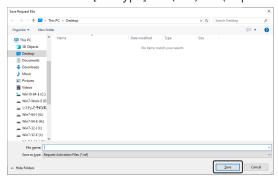

- 7. Change over to the second PC, start the Web browser ,and enter the following URL. http://www.olympus-sis.com/file-activation/
  - The website shown below is displayed. If necessary, you can change the language.
- 8. Click the [Browse] button.

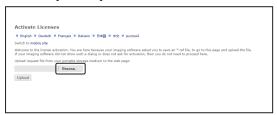

- o Do not close the Web browser until the procedures from 8 to16 are completed.
- Do not operate [Next], [Back] or [Update] on the Web browser until procedures from 8 to 16 are completed.
- 9. Select the request file on the [Open] window, and click the [Open] button.

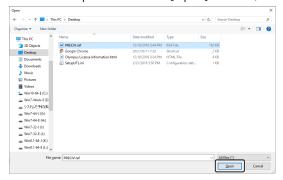

10. Click the [Upload] button on the [Activate Licenses] window.

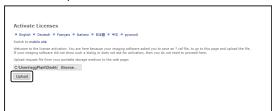

• The website is updated. This process may take several seconds.

11. Click the [Download Processed File] button.

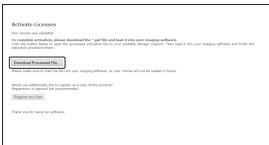

12. Click the [Save as] button.

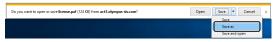

13. Open the folder for saving the processed file that was downloaded. Use a storage media such as USB flash drive, etc or a folder that can be accessed from the PC where this software is installed as the folder for saving the processed file.

Enter the processed file name in [File name]. The processed file is attached with a file name "license.paf" by default. Use alphanumeric characters to set an arbitrary file name.

Example: "PRECiV"

Click the [Save] button.

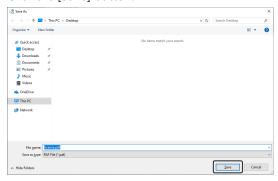

- The processed file that was downloaded is attached with the extension PAF (processed activation file).
- 14. Make sure of the message "The download is completed.", and close the message.

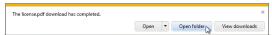

15. After downloading the processed file, you can perform User Registration. If you perform User Registration, you can receive the product information via your E-mail. Click [Register as User] button to move to the user registration page. Enter the required information.

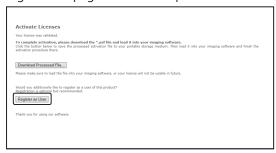

- 16. Make sure that the processed file has been saved, and close the Web browser.
- 17. Change back to the PC where this software is installed.

18. In the [Exchange files for activation] dialog box displayed, click the [Load Processed File] button.

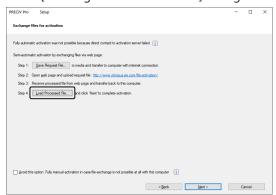

19. Select the folder where the processed file downloaded from the license activation server is saved, and click the [Open] button.

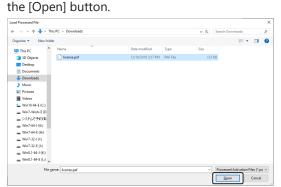

20. When the loading of the downloaded file is completed, click the [Next] button on the [Exchange files for activation] dialog box.

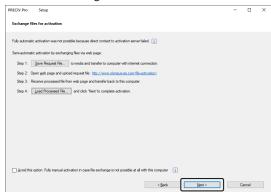

21. When this software is activated successfully, the dialog box below appears. The file (OlympusLicenseInformation.html) that contains the latest information regarding licenses will be saved on your desktop. Print out this file. In addition, save this file on another PC so that you can always refer to this information. Click the [Next] button to continue installing this software.

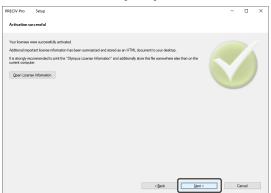

° For subsequent operations, refer to "Installation".

#### 2.2.6 Code-based activation of this software

If the PC to install this software has no Internet connection and if the file cannot be exchanged between this PC and another PC that has an Internet connection, you can activate the licenses of this software by transferring and entering character codes.

#### NOTE:

- With the code-based activation, the activation process cannot be stopped.
- If you want to activate other licenses after activating licenses by code-based activation procedure, you cannot activate them by the Internet-based activation or the file-based activation procedure.
- If the activation was performed by the code-based activation procedure, the deactivation must also be performed by the code-based deactivation procedure.
  - 1. The [Select Action] dialog box below may appear. In this case, select [Install or maintain Imaging software], and click the [Next] button.

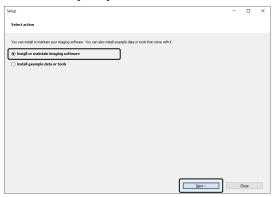

2. When the [Provide license keys] dialog box appears, enter the license key that is given on the license certificate. If you have multiple license keys (for Solutions, etc.), enter all of them.

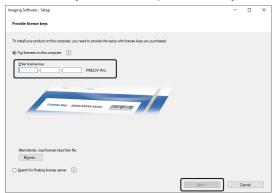

- 3. In the [Activate licenses] dialog box displayed, do not change the preset [Activate now (recommended)] option and click the [Next] button
- 4. Check the [Avoid this option: Fully manual activation in case file exchange is not possible at all with this PC] check box.

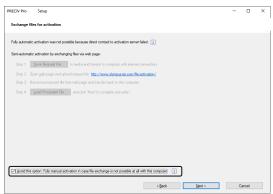

- 5. Click the [Next] button.
  - The dialog box below appears.
     Click [Yes] to close the dialog box.

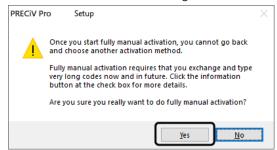

6. Make sure of Code A on the [Activate licenses manually] window.

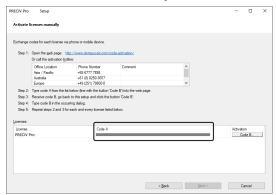

7. Change over to the PC which is used for transferring character codes, open the Web browser, and enter URL below.

http://www.olympus-sis.com/code-activation/

8. Enter Code A on the website you have accessed, and then select [Submit].

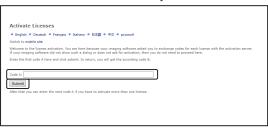

#### **NOTE:**

Be careful not to enter codes erroneously.

Particular examples:

- I (upper case of i), I (lower case of L) or 1 (numeral)
- 0 (numeral) or O (upper case of o)
- Do not forget entering "-" (hyphen).
- 9. Make sure of Code B on the window displayed.
- 10. Change back to the PC where this software is installed, click the [Code B] button on the [Activate licenses manually] dialog box.

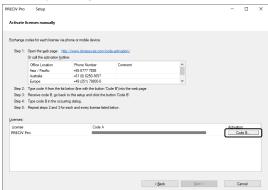

• The [Type Code B] dialog box appears.

11. Enter Code B and click the [OK] button.

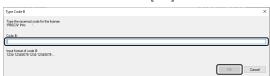

- 12. If you have multiple licenses, repeat the procedures from 7 to 11 until you finish entering Code B for all licenses.
- 13. In the [Activate licenses manually] dialog box, click the [Next] button.
- 14. When this software is activated successfully, the dialog box below appears. The file (OlympusLicenseInformation.html) that contains the latest information regarding licenses will be saved on your desktop. Print out this file. In addition, save this file on another PC so that you can always refer to this information. Click the [Next] button to continue installing this software.

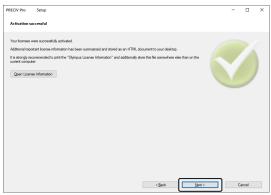

• For subsequent operations, refer to "Installation".

#### 2.2.7 Troubleshooting for problems associated with activation

When a problem associated with the activation of this software occurs and you cannot start this software, check the following flowchart and solve the problem.

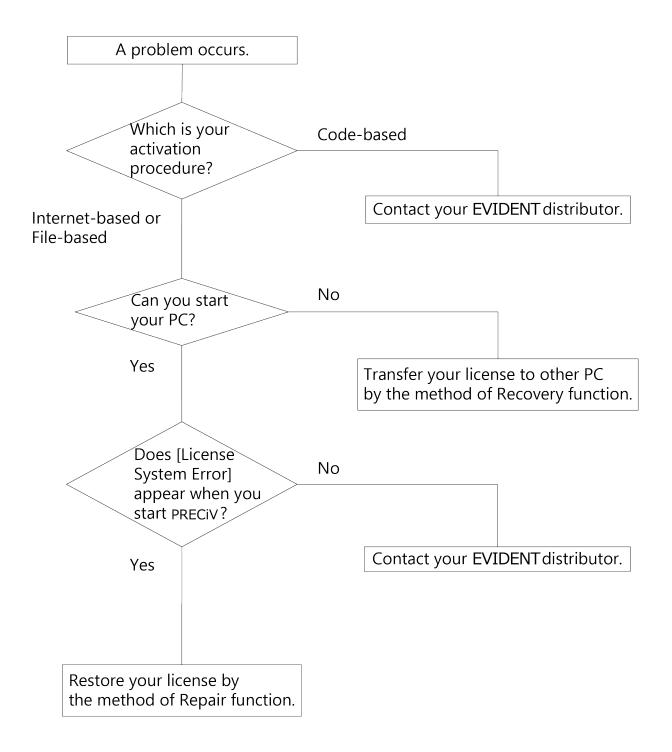

· \_\_\_\_\_\_19

#### 2.2.7.1 Repair function

In case the [License System Error] appears when you start this software, you can restore your license by performing the operation according to the instructions displayed on the screen.

This method can be used if the activation has been performed by the Internet-based activation of this software (page 9) or the File-based activation of this software (page 10).

However, this method cannot be used if the activation has been performed by the Code-based activation of this software (page 15). In this case, contact EVIDENT.

1. Click the [Repair] button on the [Repair local license system] window of the [License System Error].

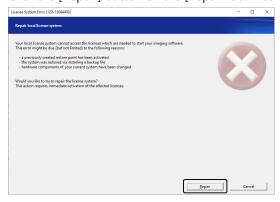

2. Click the [Contact Server] button on the [Contact activation server] window.

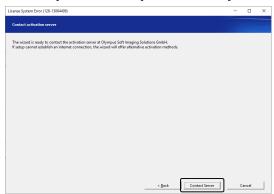

3. If the activation has been performed by the File-based activation of this software (page 10), the [Exchange files for activation] window appears.

Perform the activation according to the procedures after Step 5 of the File-based activation of this software (page 10).

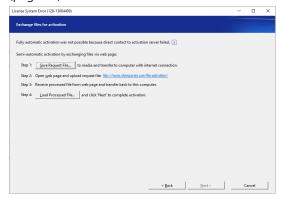

4. When the [Activation successful] window appears, click the [Next] button.

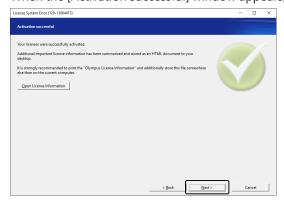

Now the license is restored.

#### 2.2.7.2 Recovery function

In case you cannot start the PC used with this software due to the damage on HDD, etc., you can use this software by transferring the license of this software to a different PC by using a service code issued when this software was activated.

To use this method, you need a service code described in the "OlympusLicenseInformation.html" file that is created on the desktop of your PC after this software was activated.

This method can be used when the activation has been performed by the Internet-based activation of this software (page 9) or the File-based activation of this software (page 10).

However, this method cannot be used when the activation has been performed by the Code-based activation of this software (page 15). In this case, contact EVIDENT.

1. Open the "OlympusLicenseInformation.html" file and confirm the service code.

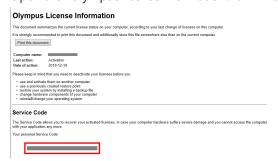

2. Start the Web browser and enter the following URL to open the EVIDENT service website. <a href="http://www.olympus-sis.com/license-service/">http://www.olympus-sis.com/license-service/</a>

Enter the service code confirmed in step 1, and click the [Continue] button.

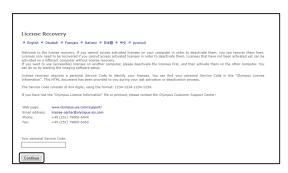

3. Enter your personal data and e-mail address, and click the [Submit Request] button. The license recovery key will be delivered to the e-mail address you entered.

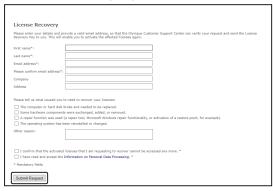

4. Install this software on the PC where you will newly use this software. When performing the activation, use the license recovery key that you obtained in step 3. For other operations, follow the procedures in "Activation of this software (page 7)".

#### 2.3 Installation

This section describes the procedures to install this software on Windows<sup>®</sup>.

#### 2.3.1 Installing this software

#### **Before installation**

The timing to connect the camera to the PC differs depending on the camera type you use.

- When using the EVIDENT USB camera:
   It is not necessary to connect the camera to the PC at this stage.
- When using the camera other than the EVIDENT USB camera: It is necessary to connect the camera to the PC.
- When using the USB camera made by other companies:
   It is not necessary to connect the camera to the PC.
  - 1. If you agree to the License Agreement displayed, select [Yes, I accept all the terms of the License Agreement] and click the [Next] button.

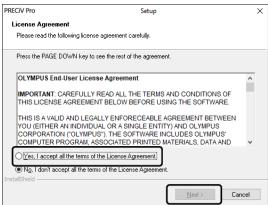

2. Select the language, and click the [Next] button.

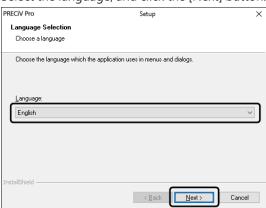

23

3. The [Choose Destination Location] window appears. If you want to change the destination location, click the [Browse] button, and specify the location to install this software. Click the [Next] button.

#### **NOTE:**

If a dot " . " is included in the name of the folder selected as the destination location, the failure may occur in some functions. Be sure to select the folder whose name does not include a dot ".".

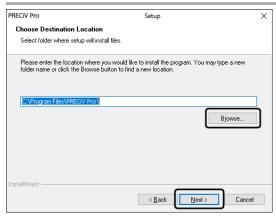

4. The [Select Additional Tasks] window appears. Make sure that the desired tasks are selected, and click the [Next] button.

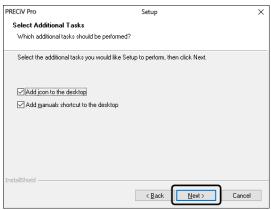

5. The [Start Copying Files] window appears. Click the [Next] button to start installation.

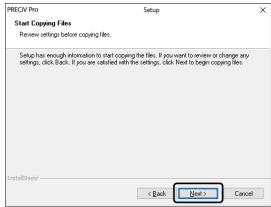

6. If the Microsoft® Office is not installed on your PC, the following window appears. Click the [OK] button to resume installation. In this case, you cannot use the report function of this software. If you want to use the report function, you need to install Microsoft® Office365 (Semi annual channel) or Microsoft Office 2019 after this software is installed, and then run "WordReportDiagnostics.exe" in the folder displayed on the window shown below.

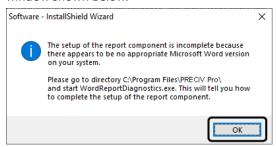

7. If the window below appears during the installation, click the [Install] button.

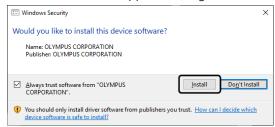

8. If the [Files in Use] window appears during the installation, select [Do not close applications (a reboot will be required)], and then click the [OK] button.

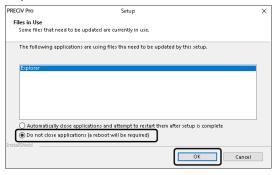

9. When the window below appears, click the [Finish] button. The installation of this software is completed.

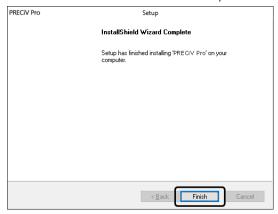

- After installation, the message for installing the sample data or tools appears. Follow the message, if necessary.
- We strongly recommend you to print the file of license information saved on the desktop, and also to save this file in the location other than this PC.
- If the message requesting you to restart the PC appears, restart the PC.

#### 2.3.2 Connecting the camera and installing the camera driver

Be sure to install the driver after this software is installed.

The procedure to install the driver differs depending on the camera type you use.

- When using the EVIDENT USB camera: It is not necessary to install the driver. (The driver is installed automatically when installing this software.)
- When using the camera other than the EVIDENT USB camera: It is not necessary to install the driver. (The driver is installed automatically after installing this software.)
- When using the USB camera made by other companies:
   Connect the camera to the PC and install the driver. (Double-click the shortcut files that were created on the desktop when installing this software.)
  - For procedures to connect the camera, refer to the instruction manual for the camera you will use.

#### 2.3.3 Connecting the coded units and the motorized stage and installing the driver

Be sure to install the coded units and the motorized stage driver after this software is installed.

Connect the coded units or the motorized stage to the PC and install the driver. (Double-click the shortcut files that were created on the desktop when installing this software.)

When the installation is completed successfully, go to Starting and configuring this software (page 42).

#### 2.4 Updating/Upgrading this software and adding Solutions

If you purchase an update version of this software, you can update an older version to a newer version. You can update to a new version regardless of your old version before updating.

When installing this software for the first time, you have to enter a license key for this software as well as an additional license key for each Solution that you will use, but when updating this software, you need to enter only one license key. This license key updates this software and all Solutions simultaneously.

You can get this update license key from EVIDENT. This update license key can be used for updating process only and will no longer be needed after updating.

This software may be updated free of charge. In this case, the license key is not necessary.

#### 2.4.1 Installing updates

The procedure to install an update is almost the same as the procedure to install this software for the first time (see Section Installation (page 23).) The following information is required:

- This software of the version you want to update (either on DVD-ROM or downloaded)
- · Certificate including the update license key
- 1. At first, check the version of this software currently installed on the PC. Open this software, select the [Help] > [About] command.
  - This software version that you are currently using is displayed.
- 2. Close this software and other software that are running.
- 3. Open the folder that contains the updated version of this software, and double-click the "setup.exe" file. The installation program starts.
  - The [Select action] dialog box is displayed.
- 4. Select the [Install or maintain imaging software] option.
  - The [Provide license keys] dialog box is displayed.
- 5. Enter the update license key and activate this software. For details of the activation, see Activation of this software (page 7).
- 6. When the activation of this software is completed successfully, continue to install this software.
  - This software is installed according to the installation wizard. Following the instructions of the installation wizard, enter the requested information, and then, click the [Next] button.
- 7. At the end of the installation, click the [Finish] button.
- 8. Open this software and check that the update is installed. Select the [Help] > [About] command. The updated version is displayed.

#### 2.4.2 Adding Solutions

The procedure to adding solutions is almost the same as the procedure to install this software for the first time (see Section Installation (page 23).) The following information is required:

- This software of the version you want to adding solutions(either on DVD-ROM or downloaded)
- Certificate including the solutions license key
- 1. Open the folder that contains this software, and double-click the "setup.exe" file.
  - The installation program starts.
  - The [Select action] dialog box is displayed.
- 2. Select the [Install or maintain imaging software] option.
  - The [Provide license keys] dialog box is displayed.

- 3. Enter the solutions license key and activate this software. For details of the activation, see Activation of this software (page 7).
- 4. When the activation of this software is completed successfully, adding solutions is completed. Click the [Cancel] button.
- 5. At the end, click the [Finish] button.

#### 2.4.3 Installing digital charts for the Materials Solution "Chart Comparison" in PRECiV

To be able to carry out chart comparisons in the image analysis software PRECiV, the digital charts for at least one industry standard must have been installed on the PC running PRECiV. In addition to this, a license for the corresponding digital chart solution must be activated in the main setup of PRECiV. Only then "Chart Comparison" will be displayed in the right tool window area "Materials Solutions".

#### NOTE:

The digital charts for "Chart Comparison" cannot be installed if you are not logged on to your PC as the administrator. If your user account has limited rights on your PC, assign administrator rights to your user account.

Follow these instructions to install the digital charts for an industry standard:

- 1. Ensure that the license for the corresponding digital chart solution is activated in the main setup of PRECIV.
- 2. Close PRECiV if the application is running.
- 3. Place the supplied digital charts DVD into the disk drive.
- 4. Click the 'InstallChartComparisonPlate.exe' file. This file is in the root directory on the DVD.
- 5. Read and accept the license agreement in the dialog box of the installation program and click the Next button.
- 6. The digital charts for "Chart Comparison" plates will be installed. A progress will be displayed in the dialog
- 7. Close the dialog box of the installation program after the installation of the digital charts is complete.
- 8. Start PRECiV.
- 9. Switch to the right tool window area "Materials Solutions". The button "Chart Comparison" is now displayed.

This installation of the digital charts of Chart Comparison for this industry standard is now complete. Now you can carry out chart comparisons using this industry standard.

In the case that you have purchased digital charts for multiple industry standards, perform the above described procedure also for these digital charts using the corresponding setup DVDs.

#### 2.4.4 Migrating from Stream to PRECiV

When migrating from Stream to PRECiV, refer to the migration manual.

#### 2.5 Deactivation of this software

You must deactivate this software if you want to use the same license of this software on a different PC due to the reason such as the PC you are using will be disposed of, etc. The deactivation of this software must be performed via the EVIDENT license activation server. It is important to make sure the status of this software is "deactivated"on this server. Otherwise, you can not activate this license again on another PC.

Deactivate this software before you dispose of the PC, reformat the hard drive or make the PC unusable by any other means. Do not worry even if the new PC is not yet available. You can reactivate this software at any later point in time.

Similar to the activation, the deactivation procedure differs depending on the availability of Internet connection and the PC you will use. Regardless of the deactivation procedure used, basically the same data is exchanged between the client PC and the license activation server. This data do not contain any personal information.

#### 1. Internet-based deactivation (page30)

If the PC to run this software has an Internet connection, the deactivation automatically takes place via Internet.

#### 2. File-based deactivation (page 31)

If the PC to run this software does not have an Internet connection, the deactivation takes place via another PC connected to the Internet.

The deactivation procedure requires an additional step: You must upload the confirmation file showing that the deactivation is completed successfully to the EVIDENT license activation server. Only after this additional file is uploaded, does this software receive the "deactivated" status on the license activation server.

#### 3. Code-based deactivation (page 36)

If you activated this software by transferring and entering character codes, the deactivation must also be performed by the code-based deactivation.

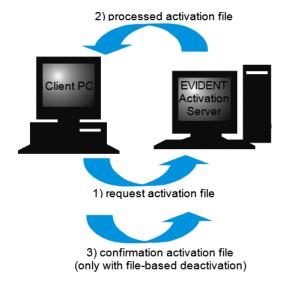

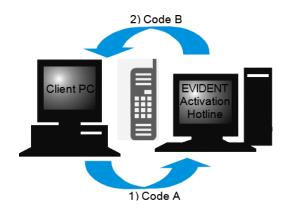

29

Data exchanged during deactivation of this software

With the Internet-based deactivation, the request activation file (RAF file) and the processed activation file (PAF file) are automatically exchanged between the PC and the EVIDENT license activation server via Internet.

With the file-based deactivation, the same files are exchanged. However, in this procedure, the files are exchanged by uploading to and downloading from the license activation server manually. With the file-based deactivation, the confirmation activation file (CAF file) must be saved and uploaded at the end of the deactivation procedure.

With the code-based deactivation, the character codes are exchanged.

#### 2.5.1 Internet-based deactivation

- If the licenses were activated by the Internet-based activation or the file-based activation procedure, the deactivation can be performed only by Internet-based or file-based deactivation procedure.
- 1. Insert the DVD-ROM of this software you want to uninstall into the DVD drive.
- 2. When the [Select action] dialog box appears, select the [Deactivate licenses on this computer] option.

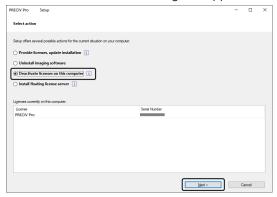

- 3. Click the [Next] button.
- 4. The [Select licenses] dialog box is displayed. Select the licenses that you want to deactivate.

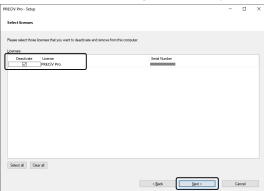

5. Click the [Next] button.

6. In the [Deactivate licenses] dialog box, click the [Deactivate] button.

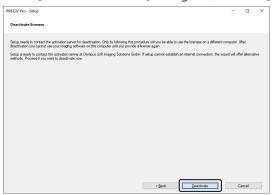

- The PC connects to the license activation server and searches the license of this software you want to deactivate. This process takes several seconds. Do not attempt to interrupt this process.
- 7. When the deactivation is completed successfully, the [Deactivation successful] dialog box appears. The file (OlympusLicenseInformation.html) that contains the latest information regarding licenses will be saved on your desktop. Print out this file. In addition, save this file on another PC so that you can always refer to this information. Click the [Close] button.

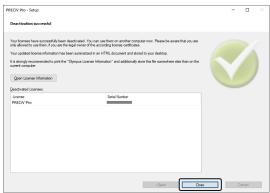

When the deactivation is completed, the "License keys.lkf" file will be created in the following folder.
 C:\ProgramData\Olympus\OSIS

This file is necessary when installing this software next time.

You can load the license key by loading "License keys.lkf" by selecting [Browse] in the [Provide license keys] dialog box.

#### 2.5.2 File-based deactivation of this software

If the PC to run this software does not have an Internet connection, you can deactivate this software via another PC connected to the Internet.

To do so, use the second PC (with Internet connection) to exchange data with the EVIDENT license activation server. The files must be transferred between two PCs.

#### NOTE:

If the licenses were activated by the Internet-based activation or the file-based activation procedure, the deactivation can be performed only by Internet-based or file-based activation procedure.

 If you want to deactivate this software by the file-based deactivation procedure, perform up to step 6 of the Internet-based deactivation (page 30), and operate the following procedures. 1. Click the [Save Request file] button on the [Exchange files for deactivation] window.

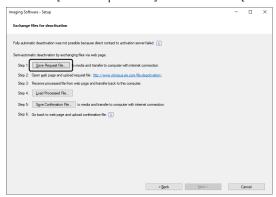

- ° Do not close the [Exchange files for deactivation] window. It will be used in subsequent operations.
- Open the folder for saving the request activation file. Use a USB flash drive or a folder that can be accessed from the second PC connected to the Internet as the folder for saving the request activation file.
   Enter the request activation file name in [File name]. Use alphanumeric characters to set an arbitrary file name.

Example: "PRECiV"

Make sure that [File type] is a (\*raf) file, and click the [Save] button.

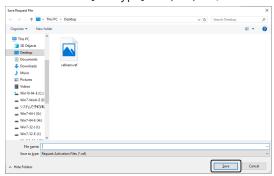

- 3. Change over to the second PC, start the Web browser, and enter the following URL. http://www.olympus-sis.com/file-deactivation/
  - ° The website below is displayed.
- 4. When the [Deactivate Licenses] window appears, click the [Browse] button.

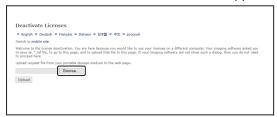

 Do not operate [Next], [Back] or [Update] on the Web browser until procedures from 4 to 6 are completed. 5. Select the request activation file on the [Open] window, and click the [Open] button.

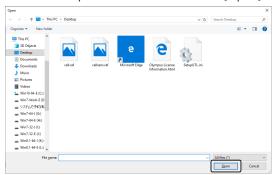

6. Click the [Upload] button on the [Deactivate Licenses] window.

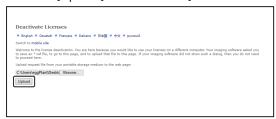

- The website is updated. This process may take several seconds.
- 7. Click the [Download Processed File] button.

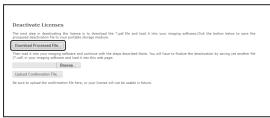

8. Click the [Save as] button.

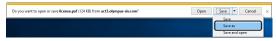

9. Open the folder for saving the processed file that was downloaded. Use a USB flash drive or a folder that can be accessed from the PC where this software is installed as the folder for saving the file.

Enter the processed file name in [File name]. The processed file is attached with a file name "license.paf" by default. Use alphanumeric characters to set an arbitrary file name.

Example: "PRECiV"

Click the [Save] button.

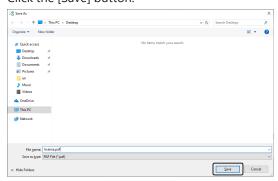

10. Change back to the PC where this software is installed.

11. Click the [Load Processed Files] button on the [Exchange files for deactivation] window.

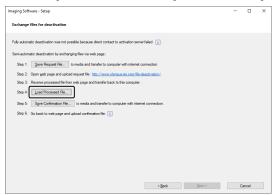

12. Select the processed file (extension is .paf) on the [Load Processed Files] window, and click the [Open] button.

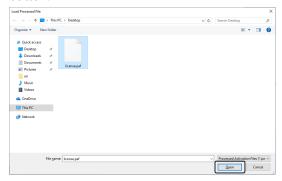

13. Click the [Save Confirmation File] button on the [Exchange files for deactivation] window.

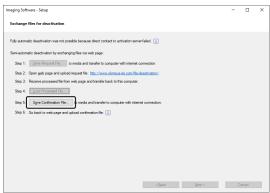

14. Enter the confirmation file name in [File name] on the [Save confirmation file] window. Use alphanumeric characters to set an arbitrary file name.

Example: "PRECiV"

Make sure that [File type] is a (\*.caf) file, and click the [Save] button.

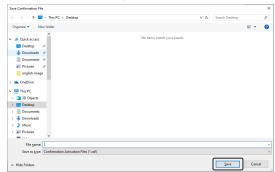

15. Change over to the second PC, click the [Browse] button on the [Deactivate Licenses] window.

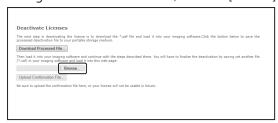

- Do not operate [Next], [Back] or [Update] on the Web browser until procedures from 15 to 17 are completed.
- 16. Select the confirmation file (extension is .caf) on the [Open] window, and click the [Open] button.

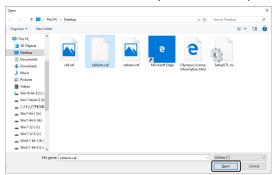

17. Click the [Upload Confirmation File] button on the [Deactivate Licenses] window.

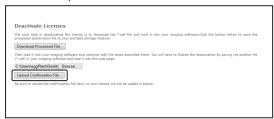

- ° The website is updated. This process may take several seconds.
- 18. After a while, the window below appears.

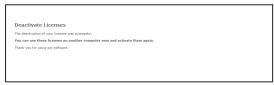

19. Change over to the PC where this software is installed, and click the [Next] button on the [Exchange files for deactivation] window.

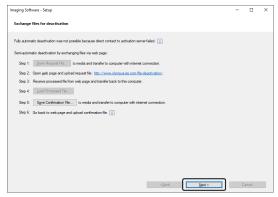

• When completing in loading the downloaded file, you can select the [Next] button.

20. When the deactivation of this software completes, the dialog box below appears. The file (OlympusLicenseInformation.html) that contains the latest information regarding licenses will be saved on your desktop. Print out this file. In addition, save this file on another PC so that you can always refer to this information. Click the [Close] button.

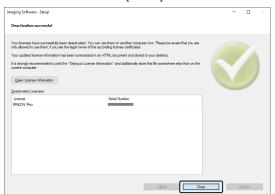

#### 2.5.3 Code-based deactivation of this software

If the PC where this software is installed has no Internet connection and if the file cannot be exchanged between the PC and another PC that has an Internet connection, you can deactivate this software by transferring and entering character codes.

#### NOTE:

If the activation was performed by code-based activation procedure, the deactivation can be performed only by the code-based deactivation procedure.

- If you want to deactivate this software by the code-based deactivation procedure, perform up to step 6 of the Internet-based deactivation (page 30), and operate the following procedures.
- 1. Make sure of Code A on the [Deactivate licenses manually] window.

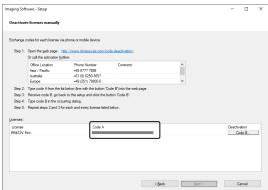

2. Change over to the PC which is used for transferring character codes, open the Web browser, and enter URL below.

http://www.olympus-sis.com/code-deactivation/

° The website below is displayed.

3. Enter Code A on the website you have accessed, and then select [Submit].

### **NOTE:**

Be careful not to enter codes erroneously.

Particular examples

- I (upper case of i), I (lower case of L) or 1 (numeral)
- 0 (numeral) or O (upper case of o)
- Do not forget entering "-" (hyphen).

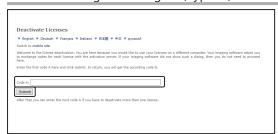

4. Make sure of Code B on the window below.

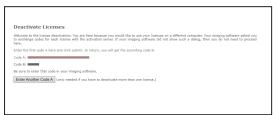

5. Change back to the PC where this software is installed, and click the [Code B] button in the [Deactivate licenses manually] dialog box.

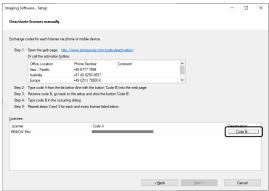

6. Enter Code B on the [Type Code B] window, and click the [OK] button.

#### NOTE:

Be careful not to enter codes erroneously.

Particular examples

- I (upper case of i), I (lower case of L) or 1 (numeral)
- 0 (numeral) or O (upper case of o)

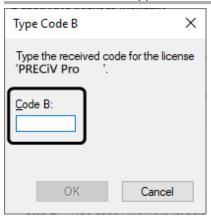

- 7. If you have multiple licenses, repeat the procedures from 1 to 6 until you finish entering Code B for all licenses
- 8. Make sure that the deactivation is completed on the [Deactivate licenses manually] window, and click the [Next] button.

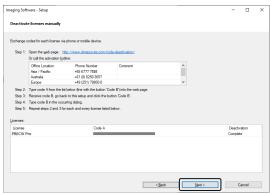

9. When the deactivation of this software completes, the dialog box below appears. The file (OlympusLicenseInformation.html) that contains the latest information regarding licenses will be saved on your desktop. Print out this file. In addition, save this file on another PC so that you can always refer to this information. Click the [Close] button.

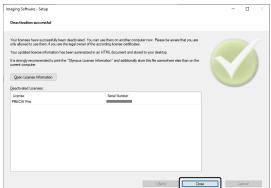

# 2.6 Using service updates

EVIDENT provides a multilingual [Service Updates] web page where you can download free service updates for this software. A service update is a function to expand or optimize the existing software that is installed.

For example, it expands software features to support new devices and improves software functionality such as bug fixes for known problems. The scope of a service update is not as large as that of a software release.

## 2.6.1 Viewing and downloading service updates

You can view the service updates relevant to this software on the EVIDENT [Service Updates] web page. Each service update has a description with detailed information on its contents.

If you want to install service updates, you need to download the appropriate file at first. The file extension of the service update is EXE. You can start installing the service update by double-clicking the EXE file. Service updates are never installed automatically. It is necessary to close this software before installing the service update.

# 2.6.2 Checking for available service updates

If the PC running this software has Internet connection, you can use this function. Otherwise, check for available service updates on the EVIDENT [Service Updates] web page via another PC connected to Internet.

When starting this software for the first time after installing it, you can specify whether you want to automatically check the available service updates on the Internet.

Unless you change the default settings, you cannot automatically check the available new service updates when starting this software. In this case, you need to start checking the service updates manually on regular basis.

If the PC running this software has an Internet connection, you can specify how often (daily, monthly, etc.) you want to check the available service updates when starting this software for the first time after installing it. You can change these settings at any later time in the program options.

When you start checking the service updates, a dialog box appears with information about the service updates and a link to the EVIDENT [Service Updates] web page if new service updates are available. When a new service update is installed, this update will no longer be shown in subsequent checking of the updates.

### 2.6.3 Viewing the service updates installed

Service updates are not user dependent. This means that when you install service updates their programs will also be used by all other users. The administrator authority is required to install service updates.

You can check the service updates that have already been installed in the system information of this software.

# 2.6.4 Installing the service updates (on the PC with Internet connection)

The procedure to install the service updates are described below. These procedures are valid when the following prerequisites are met:

- The automatic check for service updates is disabled on this software.
- A new service update for this software has been released.
- You have the administrator authority for this software.
- You can download EXE files from the Internet.
- 1. Start this software.
- Select the [Help] > [Check for Service Updates...] command.
   This process manually starts checking the service updates that are available for this software.
- 3. Click the [Check online now] button to check whether new service updates are available on the EVIDENT [Service Updates] web page.

\_\_\_\_\_39

- If there are available service updates, the [Service Update available] dialog box appears.
- 4. In this dialog box, click the [https://serviceupdates.olympus-sis.com] link to access to the EVIDENT [Service Updates] web page.
  - The web page is displayed on the Web browser.
- 5. Check that this software and the product version are correctly selected and also that the OS that is running on the PC is selected.
  - Since this software transfers this data to the EVIDENT [Service Updates] web page, this information is usually selected correctly.
- 6. Click the [Details] button displayed on the right side of each service update.
  - The [Service Update Details] message box appears.
- 7. Read the information about the content of the service update and close the message box.
- 8. Close this software. While installing the service update, this software must not be running.
- 9. Also, close Microsoft<sup>®</sup> Word, Microsoft<sup>®</sup> PowerPoint and Microsoft<sup>®</sup> Excel. This is because the service update may contain a newer version of the Olympus MS-Office Add-In. \*You can install this software only when Microsoft<sup>®</sup> Word, Microsoft<sup>®</sup> PowerPoint and Microsoft<sup>®</sup> Excel are closed.
- 10. Click the [Download] button on the right side the [Details] button to download the service update.

  Some browsers may display the message asking you to confirm whether you want to save the file or run the file. In this case, select to save the file.
- 11. Save the downloaded file in the download folder of the browser or in an arbitrary folder. The file extension of the service update is EXE.
- 12. Double click the EXE file. Or if a dialog box for available downloads is displayed on the browser, click the [Run] button.
  - The [<name of the Service Update > InstallShield Wizard] dialog box appears. The progress bar shows the installation status.
  - When the installation is completed, the message telling you that the installation is completed appears.
- 13. Click the [Finish] button to close the dialog box.
- 14. Restart this software.
- 15. Check that the new service update is displayed on this software. To do this, select the [Help] > [About] command, and click the [More System Information] button. Selecting the [Service Updates] in the tree view in the dialog box shows the overview of all service updates that have been installed. The service update newly installed is also displayed in this list.
  - If you want to install additional service updates, repeat the above procedures. Note that service updates have to be installed one at a time. You cannot install the multiple service updates at the same time. However, you can download the multiple service updates from the EVIDENT [Service Updates] web page at the same time.

# 2.6.5 Installing the service updates (on the PC without Internet connection)

If the PC running this software has no Internet connection, It is necessary to perform the following procedures in addition to the above procedures.

- 1. Check the available service updates using the PC that has a Internet connection.
- 2. Enter [https://serviceupdates.olympus-sis.com] in URL of the browser, and select the correct product name and product version of this software on the EVIDENT [Service Updates] web page. Also select the OS that is running on the PC.
- 3. Click the [Show Results] button. The applicable service updates are displayed. You can view information about the content and also download the service updates.

| 4. Copy the EXE file onto the storage media such as USB flash drive, etc. Then, insert this storage media into the PC that is running this software, and run the EXE file. Double-click this file in Windows Explorer, for example. |
|----------------------------------------------------------------------------------------------------|
|                                                                                                    |
|                                                                                                    |
|                                                                                                    |
|                                                                                                    |
|                                                                                                    |
|                                                                                                    |
|                                                                                                    |
|                                                                                                    |
|                                                                                                    |
|                                                                                                    |
|                                                                                                    |
|                                                                                                    |
|                                                                                                    |
|                                                                                                    |
|                                                                                                    |
|                                                                                                    |
|                                                                                                    |
|                                                                                                    |
|                                                                                                    |
|                                                                                                    |
|                                                                                                    |
|                                                                                                    |
| 4 <i>′</i>                                                                                                    |

# 3. Starting and configuring this software

# 3.1 Starting this software

1. To start this software, double-click this icon on the-Windows desktop.

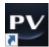

If you make the [Add icon to the desktop] check box OFF while installing this software, this icon is not displayed on the Windows desktop. In this case, click the [Start] button to start this software.

2. When you start this software for the first time, you need to set and calibrate this software. You can find more information about this in the next section.

# 3.2 Setting this software

#### NOTE:

To set the system, you need to login to this software with the [Administrator] or [Power User] authority. The user who has installed this software is automatically given the [Administrator] authority.

After installing this software, you need to set the system. This setting is necessary for properly controlling the devices such as motorized components of the microscope, etc.

## 3.2.1 Prerequisites for settings when using the coded or motorized microscope

If you are using a coded or motorized microscope, note the following:

- The PC running this software must be connected to the control box of the microscope and other control devices (such as motorized revolving nosepiece, etc.). For procedures to connect the control device to the PC, refer to the instruction manual of the respective device.
- The powers of control devices of the coded or motorized microscope must be turned ON before starting this software.
- The interfaces between the microscope (or other motorized or coded devices) and the PC running this software must be correctly set.

#### **NOTE:**

When a motorized Z axis stage is used, the objective may collide with the sample, which may damage the sample.

When moving the stage, pay careful attention to the distance between the objective and the sample. If the stage shows an unexpected movement, click the stop button on the software.

You can also limit the stage movable area on the software.

For details, refer to the Online Help.

## 3.2.2 Specifying the hardware to be used

When you start this software for the first time, the [Device List] dialog box is displayed automatically. Even if you close this dialog box, you can display it again by selecting the [Settings] > [Devices] > [Device list] command. In this dialog box, select the hardware you will use.

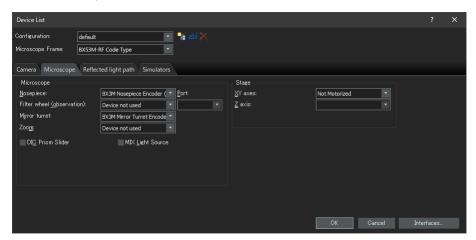

The contents to be displayed in this dialog box differs depending on the hardware selected when installing this software. Therefore, the [Device List] dialog box may look different from the above dialog box. For details of this dialog box, refer to the Online Help.

# 3.2.3 Setting the specified hardware

After selecting all necessary entries and confirming them, click the [OK] button. The [Device Settings] dialog box is displayed.

In this dialog box, you can make further settings of the hardware you will use. At first, specify the objectives you will use and their positions on the revolving nosepiece. When acquiring images with this software, you can select only the objectives you specified here. When using the motorized revolving nosepiece, only the objectives you specified here can be controlled. The information of the objective to be used for acquiring the images is necessary to calibrate the images correctly.

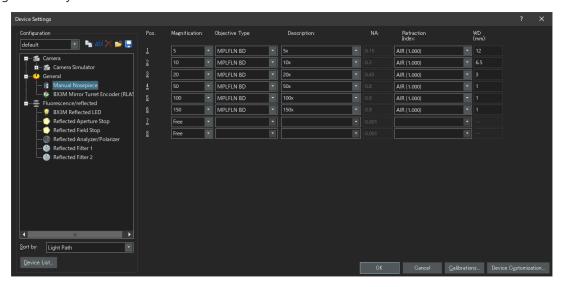

For details of all settings in this dialog box, refer to the Online Help.

### 3.2.4 Calibrating the system

This software offers a calibration wizard to perform multiple calibration processes. In order for this system to function optimally, all the calibration processes must be performed.

Click the [Calibrations] button in the [Device Settings] dialog box to start the calibration wizard. If you want to calibrate the system later, use the [Settings] > [Devices] > [Calibrations...] command.

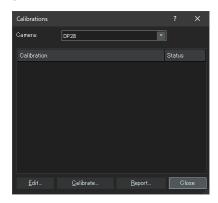

The available calibration processes differ depending on the hardware selected when installing this software. That is why the [Calibrations] dialog box may look different from the window shown above.

### 3.2.5 Using a system restore point

If you create a system restore point (SRP file) in advance, you can return this software installed on your PC back to the state when the system restore point was created. This enables you to undo unwanted changes made to the settings and calibration.

#### NOTE:

- The grade and the version of this software for restoration must be the same as those when the system restore point was created. If you upgrade this software or update the version, create the system restore point again.
- The user specific parameters are not restored. (The parameters where the [Private] is selected in the [Access] field are not saved in the system restore point.)
- If you change the device list or device settings, create the system restore point again. When restoring this software, connect the same hardware (microscope, camera, objectives, filter wheels, etc.) as those used when creating the system restore point. If different hardware is connected, a warning message telling you that hardware is not found may appear when you start this software or display the [Device List] dialog box. In this case, update the settings in the [Device List] dialog box and the [Device Settings] dialog box.

# 3.2.5.1 Information saved in a system restore point

- Hardware settings (observation methods, device lists, device settings)
- Calibration data
- User-independent parameter: This indicates all the parameters where the [Public] was selected in the [Access] field when the system restore point was saved. For example, there are a variety of parameters such as camera settings, etc.

#### NOTE:

User specific parameters (parameters where the [Private] was selected in the [Access] field when the system restore point was saved) are not saved in the system restore point.

If necessary, every user has to save these user specific parameters separately. They are saved in each user directory by default. For example, they can be found in "C:\Users\<user name>\AppData\Local\Olympus\OSIS\PRECiV".

#### **NOTE:**

The system restore point can restore only the data related to this software. If you update this software after creating the system restore point, the version cannot be restored to the version when the system restore point was created even though selecting the [Settings] > [System Restore Point] > [Restore System Restore Point...] command.

# 3.2.5.2 Creating a system restore point

- 1. Select the [Settings] > [System Restore Point] > [Create System Restore Point...] command.

  A message stating that this operation will restart this software appears.
- 2. Click the [OK] button.

The [Create System Restore Point] dialog box opens.

- 3. Specify the location to save the system restore point (SRP file), and then click the [Save] button.
  - Do not save the SRP file on the PC where this software is installed. Otherwise, the system restore point will also be lost if the PC becomes unexpectedly unusable.

This software closes and restarts automatically.

## 3.2.5.3 Restoring this software using a system restore point

- 1. Select the [Acquire] > [Devices] > [Restore System Restore Point...] command.

  A message stating that this operation will restart this software appears.
- 2. Click the [OK] button.

The [Restore System Restore Point] dialog box opens.

- 3. Referring to the location where the system restore point (SRP file) is saved, select the file.
- 4. Check the [Restore user rights settings] check box if you want to restore the user authority settings. Note when restoring the user authority setting, the computer name and the user name must be the same before and after restoration.
- 5. Click the [Open] button.

This software is automatically closed.

Then, this software restarts with the settings that are saved in the system restore point.

# 3.3 Acquiring your first images

After setting and calibrating this software, you can acquire images. Follow the steps below:

1. In the top area, select the objective you will use for acquiring images. To calibrate the images correctly, it is necessary to select the objective you will use.

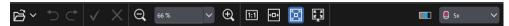

When using a motorized microscope, the objective you selected is automatically placed in the light path. When using a manual microscope, rotate the revolving nosepiece manually to place the objective in the light path.

#### TIP:

When using a manual microscope, it is useful if you display the [Image Calibration] dialog box each time you acquire the image. To enable this function, check the [Confirm magnification after acquisition] check box in the [Acquisition Settings] dialog box.

In the [Image Calibration] dialog box, you can check or change the magnification of the objective you use. This process calibrates the image correctly. For details of this function, refer to the Online Help.

2. When Live is not started yet, click the [Start Live] button shown below in the lower right area. The live image is displayed in the document area.

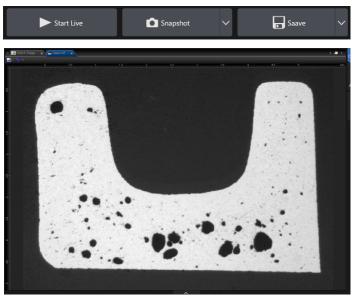

3. When the reflected light or the transmitted light is not turned ON, turn it ON. To do this, click the [Lamp on] button in the [Observation] tab > [Observation Settings] > [Illumination] group. (For details, refer to the Online Help.)

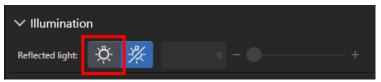

4. Rotate the stage handle of the microscope (if it has a stage handle) to move the stage so that the sample position you want to observe is displayed on the Live image. The following pictures are examples.

When using the motorized stage, move the stage on the software.

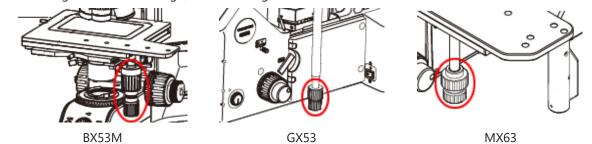

5. Rotate the coarse focusing knob or fine focusing knob to bring the sample into focus. When using the motorized stage, bring the sample into focus on the software.

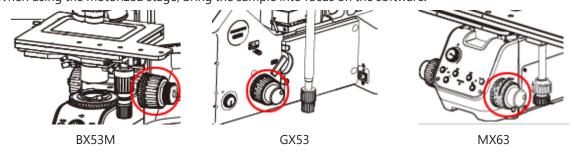

6. Check the color reproduction.If necessary, perform a white balance. To do so, click the [White Balance on ROI] button in the [Observation]> [Image Settings] > [Color Adjustment] group. (For details, refer to the Online Help.)

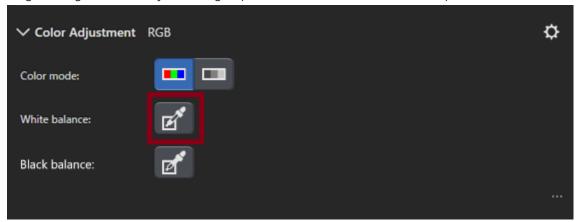

7. Check the exposure time.

You can specify the exposure time in the [Observation] tab> [Image Settings] > [Exposure time] group. You can either automatically determine the exposure time or enter the time manually.

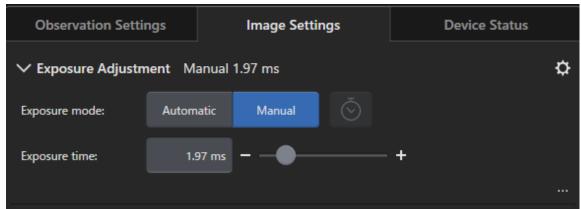

8. Select the resolution in the [Observation] tab > [Image Settings] > [Resolution] group.

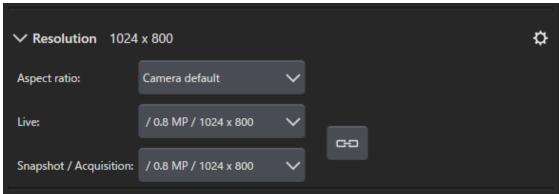

9. Click the [Snapshot] button.

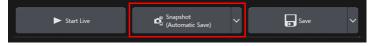

The acquired image is displayed in the document group.

Save the image if necessary.

# 4. Uninstalling this software

# 4.1 Procedures to uninstall this software

# 4.1.1 Uninstalling this software

#### NOTE:

To uninstall this software, log on to your PC as administrator.

- 1. Deactivate licenses using this software (page 29).
- 2. Click the [Start] button in the lower left area, and select the [System] > [Control Panel] > [Programs] > [Uninstall a program] command.

## 4.1.2 When the DVD supplied with this software cannot be used

You can also use your OS functionality to uninstall this software with Windows10, for example, click the [Start] button in the lower left area, and select the [System] > [Control Panel] > [Programs] > [Uninstall a program] command. In this case, it is necessary to deactivate this software in advance (see page 29) because this software cannot be deactivated by the uninstallation procedures using OS functionality.

#### NOTE:

To uninstall this software, log on to your PC as administrator.

- 1. Open the folder that contains PRECiV software programs, and double-click the "setup.exe" file. The [Select action] dialog box is displayed.
- 2. Select the [Install or maintain imaging software] option. Click the [Next] button.
- 3. Select the [Maintain imaging software] option. Select the software you want to uninstall, and click the [Next] button.
- 4. Select the [Uninstall imaging software] option. Click the [Next] button.
  - The [Optionally deactivate licenses] dialog box is displayed.
- 5. Select the [Deactivate licenses (recommended)] option. Click the [Next] button.

#### NOTE:

You can uninstall this software without deactivating the license, but you cannot activate the license when this software is installed on a different PC.

- 6. Deactivate the licenses (page 29).
  - The uninstallation starts after the deactivation is completed.
  - When the deactivation is completed, a message box appears.
- 7. Confirm it, and click the [Finish] button.

# 4.2 Cautions for uninstallation

If the Code meter is not uninstalled during uninstallation for some reason, you need to uninstall it manually. Uninstall the Code meter using Windows "Control Panel" > "Programs and Features".

# 5. Cautions for safe use

# 5.1 Cautions for automatic recovery of the operating system

If you use the "Reset this PC" option, the licenses and EVIDENT software will be lost. However, you use the "Startup Repair" option, the licenses and EVIDENT software will not be lost.

# 5.2 Changing the user authority and adding/deleting the user

If the PC administrator deletes the user who holds the administrator authority of PRECiV from the OS user account, there will be no administrator user of PRECiV and the certain functions cannot be used. When deleting the OS user account, check the administrator user of PRECiV and always assign the administrator user by transferring the administrator authority to other user, etc.

# 5.3 Recommended procedures for replacing the PC and reinstalling OS

In the following cases, reinstall this software referring to the recommended procedures described below.

- When changing to a new PC because the PC currently in use became old
- When reinstalling OS

## Recommended procedures

- 1. Create a system restore point of this software (page 45), and save it in the storage media (USB flash drive, etc) other than the PC.
- 2. Uninstall this software. (At this time, deactivate the license.)
- 3. Save the image data in the storage media (USB flash drive, etc.) other than the PC.
- 4. Reinstall OS, if necessary.
- 5. Reinstall this software. (page 5)
- 6. Restore the system restore point. (page 45)

# 5.4 Others

- 1) Documents
  - The number of documents (acquired images, etc.) that can be opened at a time by this software is up to 150.
- 2) If the memory usage is too high, the error message may appear. If the error message appears, restart this software.
- 3) Checking the version and license information

You can check the version on the window displayed by selecting the [Help] > [About] command.

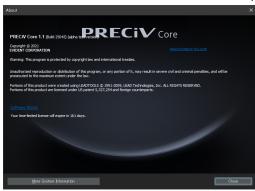

You can check the license information by double-clicking the (OlympusLicenseInformation.html) file saved on your desktop. The license information is displayed in the area framed in red on the dialog box displayed.

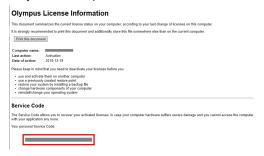

4) Installing the security software

We recommend you to use antivirus software and firewall to prevent your PC from new vulnerability problems in Windows. Note that if you acquire the image on this software while performing the virus scan using antivirus software, it may take longer time to acquire the image.

5) Saving the log file for a certain period

We recommend you to save the log file for 30 to 90 days in order to trace back the cause when an abnormality occurs.

You can set the period to save the log file by selecting [Tools] > [Options] > [Environment] > [Support information]. For details, refer to the Online Help.

6) Managing users and setting the password

If using this software by multiple users, we recommend you to divide users when using PRECiV. You can add the PRECiV user from Windows users. For the procedure to add users, refer to the Online Help. In addition, in

order to use this software safely, we recommend you to change a Windows login user password on regular basis to set the safe password. We, also, recommend you to set a password with minimum of 8 characters in combination of numbers, letters (including upper case and lower case) and symbols. For the procedure to change the password, refer to Help of Windows.

7) Creating and restoring a system restore point

We recommend you to create a system restore point in the following cases. For procedures to create and use a system restore point, see Section 3.2.5.

- After configuring the devices after installing this software
- When a device is added or changed
- When the system operation is unstable (only when a system restore point is not saved in advance)
- 8) When saving the important data on your hard disk, protect it on your responsibility. We recommend you to perform the following operations.
  - · Hardware multiplexing
  - · Theft prevention
  - · Regular backup
- 9) When transferring the important information such as license information, system restore point, etc. to other environments, we recommend you to use the storage media (USB flash drive, etc.) that can be locked by password.
- 10) If any phenomenon that is not described in this installation manual or Online Help occurs, contact EVIDENT. In such case, you may be requested to submit the log file. Your information such as IP address, etc. may be included in the log file, but this file will never be used for any purpose other than abnormality analysis.

# 6. Troubleshooting

# 6.1 Troubleshooting flowchart when a problem occurs on PRECiV

When a problem occurs on PRECiV, take remedial actions according to the following flowchart.

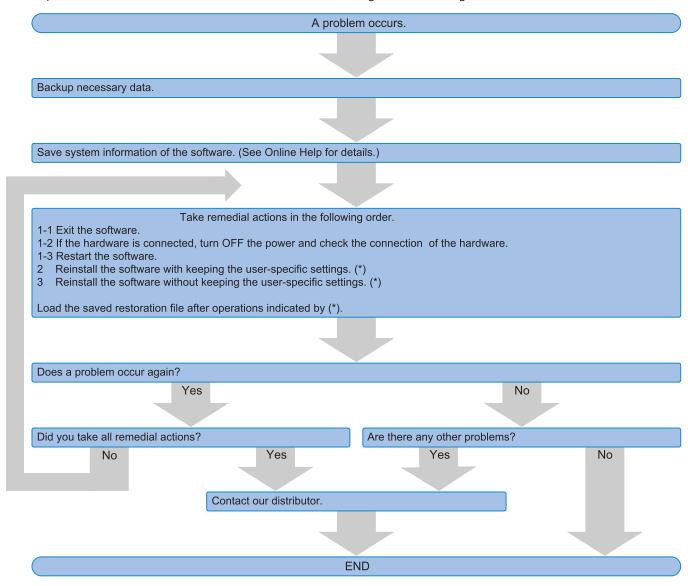

\_\_\_\_\_55

# 6.2 Flowchart to determine whether to save the system restore function with PRECiV

This section explains the timing to save the system restore function with PRECiV.

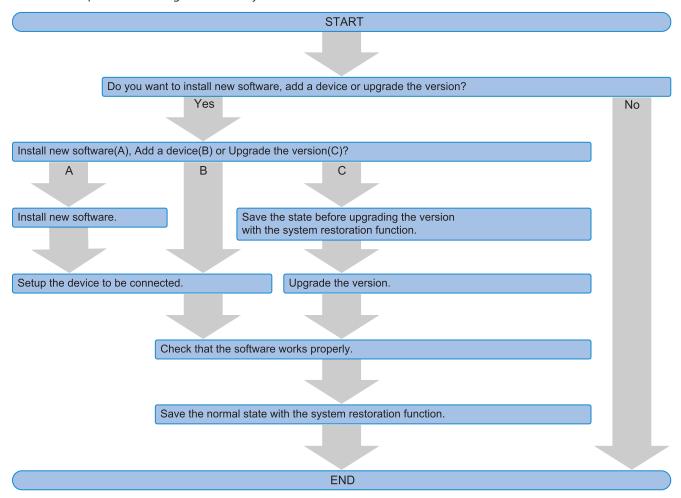

# **OLYMPUS**

#### Manufactured by -

# **EVIDENT CORPORATION**

6666 Inatomi, Tatsuno-machi, Kamiina-gun, Nagano 399-0495, Japan

-Distributed by-

# **EVIDENT EUROPE GmbH**

Caffamacherreihe 8-10, 20355 Hamburg, Germany

### **EVIDENT EUROPE GmbH UK Branch**

Part 2nd Floor Part A, Endeavour House, Coopers End Road, Stansted CM24 1AL, U.K.

# **EVIDENT SCIENTIFIC, INC.**

48 Woerd Ave Waltham, MA 02453, U.S.A.

# **EVIDENT KOREA CO. LTD.**

Seocho-dong, Seocho Central IPARK 5th, 6th Floor, 36, Banpo-daero 18-gil, Seocho-gu, Seoul

# EVIDENT SCIENTIFIC SINGAPORE PTE LTD.

25 Ubi Road 4, #04-04/05 Ubix, Singapore 408621

## **EVIDENT SCIENTIFIC PRIVATE LTD.**

201, 202, 203 (2nd Floor), Tower C, Unitech Cyber Park, Sector 39, Gurgaon-122022, India

## **EVIDENT AUSTRALIA PTY LTD**

97 Waterloo Road, Macquarie Park, NSW 2113, Australia

# Life science solutions

Service Center

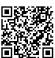

https://www.olympuslifescience.com/support/service/

# **Industrial solutions**

Service Center

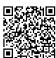

https://www.olympus-ims.com/service-andsupport/service-centers/

Official website

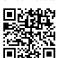

https://www.olympus-lifescience.com

Official website

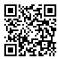

https://www.olympus-ims.com